# **PA2000 SERIES CELL PHONE ENTRY SYSTEM USER MANUAL**

**Rev. N**

### **PRODUCT LINE**

PA2020 --- Cell Phone Entry System

**PA2022** --- Cell Phone Entry System (Flush Mount)

**PA2120** --- Cell Phone Card Reader System

**PA2122** --- Cell Phone Card Reader System (Flush Mount)

### **SPECIFICATIONS AND FEATURES**

### **1. Cell Phone Link with Link Indicator**

With SIM card, the unit uses local cell phone network to make phone calls. Link LED on "CALL" button will flash when the unit is linkedto local GSM network.

### **2. Phone Number Capacity**

Memory Capacity: 2000 numbers

Phone ID: 0-1999, up to 20 digits phone number, including area code

### **3. Key Entry Code Range**

Primary Code (Control Relay1)

4-digit key code: 0000-9999

Memory Capacity: 10000 codes

Secondary Code (Control Relay2)

4-digit key code: 0000-9999

Memory Capacity: 10000 codes

### **4. RFID Card Reader (PA2120/PA2122 )**

Memory Capacity: 2000 cards

### **5. Activity History Logging**

Latest 2000 activity history log, readable via USB drive.

### **6. Remote Open Operation via Phone**

 By pressing "9" or "5" key on remote phone unit, the output relay1 orrelay2 can be activated.

### **7. USB Programming Capability**

 With the Platinum USB drive, the phone number, key code and cardcode can be uploaded to and downloaded from the unit.

### **8. Text Message Control Capability**

5 phone numbers can be authorized to send text messages to control the unit.

### **9. Temporary Key Code Assignment**

A temporary key code and valid period can be set via text message.

### **10. Hold Open Operation**

 A programmable 5-digit code to turn on/off hold open operation onkeypad.

Hold open operation can also be configured via text message remotely.

### **11. Modify Key Code and Phone Number Remotely** Key code and phone number can be modified via text messagecommands.

### **12. Backlit Keypad / CALL Button and Front Phone DirectoryLight**

The lights will be automatically turned on when environmental light isdimmed.

### **13. Request to Exit Input**

A **NO** (Normal Open) contact input for codeless open activation.

### **14. AUX Inputs**

2 **AUX** inputs can be used to check gate status. They are accessible viatext message commands.

### **15. Control Outputs**

2 **NO/NC** relays with 10Amp @ 120VAC or 8A @ 30VDC withprogrammable strike durations.

1 **AUX** output, solid state 300mA.

### **16. Real Time Clock**

 The time can be set and checked by text message commands. Theclock is powered by additional on board backup battery.

### **17. Phone Directory Card**

Phone directory with up to 10 or 12 names on the front panel.

### **18. Master/Slave Configuration**

 The unit can play as master to work with slave devices (Platinumkeypad, card reader). Via RS485 link between master and slave

devices, all key codes or card codes entered on slave devices will be processed on this master unit.

- **19. Wide Range DC Power Supply Input**9V-24V / 2A DC Power Supply (Default AC/DC adaptor: 12V/2A)
- **20. Battery Backup**

Internal rechargeable battery provides >24 hours power backup.

### **21. Low Battery Audible Alarm**

 When the batteries are getting low voltage, the unit will send out alarm beep periodically to notify the users. AC power or replacing batteriesis needed to restore the unit back to normal.

### **22. Remote Control from iPhone**

 For iPhone users, "Platinum Remote Access" app can be downloadedfrom Apple store to remotely control the unit.

### **INSTALLATION**

### **1. Wiring**

See Fig.1 Main PCB Terminals.

- **(1).** Connect DC power to "**9VDC**" terminals.
- **(2).** Connect the 2 internal batteries to "**-BAT1+**" and "**-BAT2+**"terminals.
- **(3).** Connect "**NC1/COM1/NO1**" or "**NC2/COM2/NO2**" to external devices.
- **(4).** Connect "**EXIT/GND**" to external strike open switch.
- **(5).** Connect RS485 cable on "**A B GND**" terminals.
- **(6).** Connect "**IN1/GND**", "**IN2 /GND**" to the external device event outputs (Ex: limit switches on operator) to monitor the gate status.
- **(7).** Connect "**AUX/GND**" to an external device for operating remotely via text messages.

### **2. SIM Card**

 With power off, plug an active SIM card into SIM card socket, seeFig.1 Main PCB Terminals.

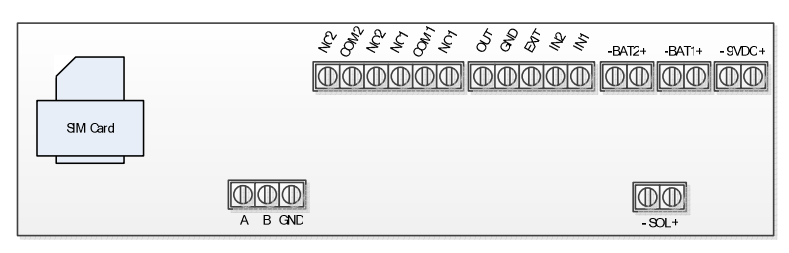

**Fig.1 Main PCB Terminals**

### **3. Indicators and Switches**

See Fig.2. Font Panel

**Note: Link LED will flash when local GSM network is connected.No phone call can be made without Link LED flashing.**

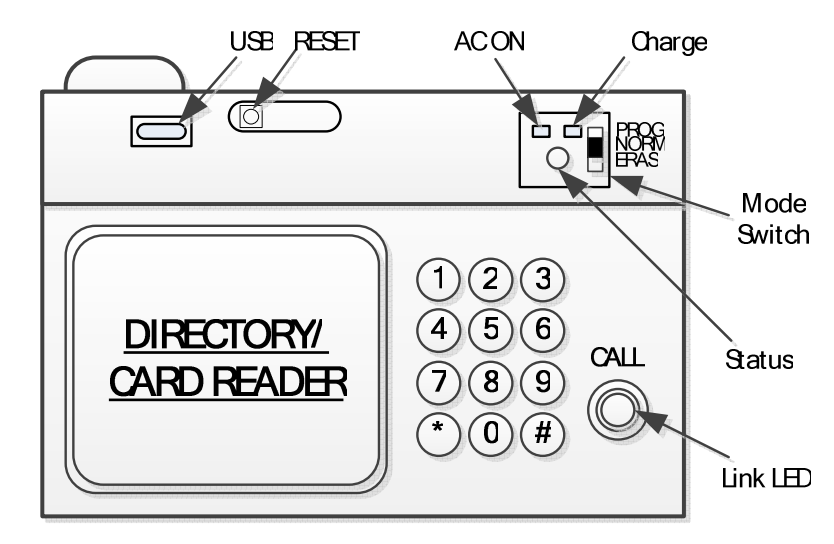

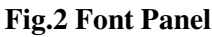

### **OPERATIONS**

### **1. System Reset**

Push "RESET" button to initialize the unit. Allow 20 sec for the unitto boot up.

### **2. "\*" Button Operation**

During key entry, press "\*" button to cancel the keys entered. During phone call, press "\*" button to hang up phone call.

### **3. Program Mode**

Selected by Mode Switch ("**PROG**" position). Status LED is flashingin "Yellow".

#### **(1). Program Status:**

Beeping twice with green light: Program success Beeping once with red light: Program fail

#### **(2). Program Key Code:**

Primary Code: xxxx + "#" Enter 4-digit key code followed by "#".

Secondary Code: " $2\#$ " + xxxx + " $\#$ " Enter " $2\#$ " and 4-digit key code followed by "#".

**(3). Program Phone Number:** Enter phone ID (0-1999) + "CALL"+ full phone number + "**#**".

- **Ex:** 0+"CALL"+19491234567#
	- 12+"CALL"+16261234567#
	- 123+"CALL"+17141234567#

#### 1234+"CALL"+19091234567#

**Note:** Duplicate phone numbers under different phone ID are acceptable.

#### **(4). Program Card without Card ID (PA2120/PA2122 only):**

Sweep RFID card to program the card code into any available location within the ID range 0000-1999.

#### **(5). Program Card with Card ID (PA2120/PA2122 only):**

- **#5xxxx** Enter "#5" + 4-digit card ID (0000-1999) and sweep the RFID card to program the card code.
- **Note:** Sweep the different RFID card consecutively, the card ID will automatically increase by 1.
- **(6). Set Talk Duration: #60x** x: 1-9, 1 to 9 min (default 5 min)
- **(7). Set Relay1 Strike Duration: #7xx** xx: 2-digit 01-99, 1s to 99s
- **(8). Set Relay2 Strike Duration: #8xx** xx: 2-digit 01-99, 1s to 99s
- **(9). Set Speaker Volume: #10x** x: 0-9, (default 6)
- **(10). Set Microphone Sensitivity: #20x** x: 0-2, (default 2)
- **(11). Set Hold Open Code: #3xxxxx** xxxxx: 5-digit 00000-99999
- **(12). Set Text Message User Phone Numbers:** See section 6.
- **(13). Program from Platinum USB Drive: #411** Download phone book, key codes and card codes from Platinum USB drive to the unit.
	- **a.** Using Platinum standalone software "**PHONE BOOK MANAGER**", edit and export phone book, key codes andcard codes to Platinum USB drive.
	- **b.** Plug in the Platinum USB drive to the unit.
	- **c.** Enter "**#411**" to download the phone book, key codes andcard codes to the unit.
	- **d.** Status LED is flashing in green during downloading. Downloading completes upon 2 beeps.

#### **Notes**:

- **a.** Platinum USB drive is included in the product package. Itmust contain "Platinum ID.txt" and "CONF\_D.txt" to workwith the unit. "CONF\_D.txt" is generated by "**PHONEBOOK MANAGER®**" software.
- **b.** Card code is for PA2120/PA2122 only.
- **c.** Before downloading, the existing phone book, key codes andcard codes in the unit will be read out and saved to"CONF\_BAK.TXT" file on Platinum USB drive.
- **d.** Download new phone book, key codes and card codes from"CONF\_D.TXT" file on Platinum USB drive to the unit.
- **e.** After downloading, new phone book, key codes and cardcodes in the unit will be read back and saved to"CONF\_BK1.TXT" file on Platinum USB drive as a verification backup.

### **4. Normal Mode**

Selected by Mode Switch ("**NORM**" position). Status LED is off.

#### **(1). Operation Status:**

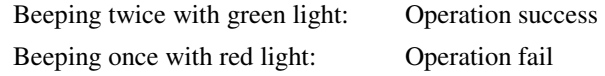

**(2). Key Entry:** 

Primary Code: xxxx + "#" Enter 4-digit key code followed by "#".

Secondary Code: "2#" + xxxx **+ "#"** Enter "2#" and 4-digit key code followed by "#".

**(3). Phone Entry:** Enter phone ID (0-1999) + "CALL" to make phone call.

**Ex:** 0+"CALL", 25+"CALL", 133+"CALL", 1567+"CALL" On phone receiver side, pressing "9" will activate relay1 output. Pressing "5" will activate relay2 output.

- **(4). Card Entry (PA2120/PA2122 only):** Sweep the RFID card/fob.
- **(5). Hold Open / Release Hold Open: #3xxxxx** xxxxx (5-digit) 00000-99999) Hold open or release hold open (hold open control applies to relay1 only).
- **(6). Upload Programming Code: #000** Upload phone book, key codes and card codes from the unit to Platinum USB drive when it is plugged.
	- **a.** Phone book, key codes and card codes in the unit will beread out and saved to "CONF\_BAK.TXT" file on PlatinumUSB drive.
	- **b.** Status LED is flashing in green during uploading. Uploading completes upon two beeps.
- **(7). Upload History Log: #001** Upload history log from the unit to Platinum USB drive when it is plugged.
	- **a.** The history log file will be read out and saved to"LOG.TXT" file on Platinum USB drive.
- **b.** Status LED is flashing in green during uploading. Uploading completes with two beeps.
- **(8). Service Call: #999 + "CALL"** Automatically call Platinum service phone number (the phone number has been embedded in the unit).

### **5. Erase Mode**

Selected by Mode Switch ("**ERAS**" position). Status LED is flashingin "Red".

**(1). Erase Status:**

Beeping twice with green light: Erase success Beeping once with red light: Erase fail

**(2). Erase Key Code:** 

Primary Code: xxxx **+ "#"** Enter 4-digit key code followed by "#".

Secondary Code: "2#" + xxxx **+ "#"** Enter "2#" and 4-digit key code followed by "#".

- **(3). Erase Phone ID:** ID (0-1999) + "CALL"
	- **Ex:** 0+"CALL", 12+"CALL", 123+"CALL", 1234+"CALL"
- **(4). Erase Card Code without Card ID (PA2120/PA2122 only):**  Sweep the RFID card to erase the card code from the memory.
- **(5). Erase Card Code with Card ID (PA2120/PA2122 only):**

**#5xxxx** xxxx: card ID (0000-1999)

- **(6). Erase All Primary Key Codes: #911**
- **(7). Erase All Card Codes: #912**
- **(8). Erase All Phone Numbers: #913**
- **(9). Erase Hold Open Code: #914**
- **(10). Erase All Text Message User Phone Numbers: #915**
- **(11). Erase All Secondary Key Codes: #916**
- **(12). Clear Hold Open Schedule: #917** (see section 6 (4) to set hold open schedule)

#### **6. Text Message Commands**

The unit can be controlled remotely via text messages. To use this feature, authorized user phone numbers need to be programmed. Maximum 5 phone numbers can be assigned.

#### **(1). Assign Authorized User Phone Numbers:**

- **a.** Set the unit to "**PROG**" mode by slide switch on front panel.
- **b.** On keypad, enter

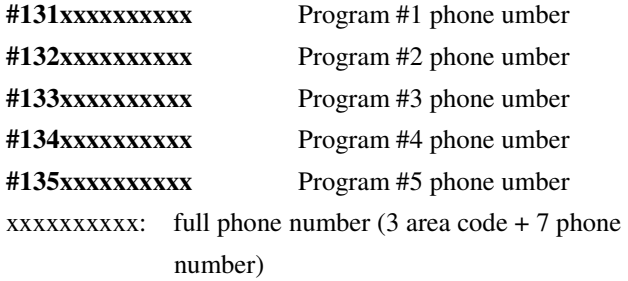

**c.** When the operation is successfully done with 2 beeps, then slide the switch back to "**NORM**" position.

#### **(2). Delete Authorized User Phone Numbers:**

- **a.** Set the unit to "**ERAS**" mode by slide switch on front panel.
- **b.** Enter #**915** to erase all authorized phone numbers.
- **c.** The operation is successfully done with 2 beeps. Then push the switch back to "**NORM**" position.

### **Note: a. The space (" ") in command lines below cannot be omitted.**

**b. The letters in command line are case insensitive.** 

#### **(3). Open Command:**

**open open open** gate

### **Note: All users, with phone numbers programmed in the unit, are automatically authorized to open the gate with this command.**

**(4). Hold Open Command:** 

**hold open Hold the gate open until hold release** command is received. **hold open: mm/dd/yy hh:mm – mm/dd/yy hh:mm** Singe hold open schedule in the time period. **Ex:** hold open: 02/25/15 18:20 - 03/25/15 19:20 **hold open: hh:mm – hh:mm** Single hold open schedule in the time period today. **Ex:** hold open: 06:30 - 19:30 **hold open: hh:mm – hh:mm y1, y2, ….y7** y1-y7: Sun, Mon, Tue, Wed, Thu, Fri, Sat. Hold open in the time period on selected weekdays. **Ex:** hold open: 07:30 – 19:30 mon, tue, wed, thu, fri

#### **Note: a. Maximum 5 time slots can be assigned.**

**b. Before using scheduled hold open features, use "set time" and "time?" commands to set and ensure the unit real time clock is synchronized with current date and time. c. Use "read sch s" and "read sch w" as below to check the schedules are stored in the unit.** 

#### **(5). Read Hold Open Schedule Command:**

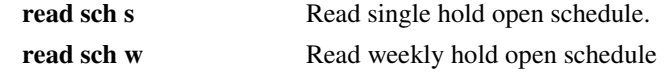

#### **(6). Hold Release Command:**

**hold release Release held open gate.** 

#### **(7). Clear Hold Open Schedule Command:**

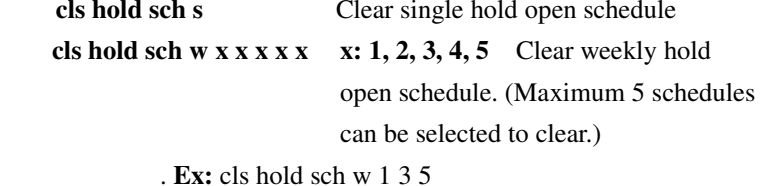

#### **(8). Assign Temporary Key Code:**

**add temp keycode xxxx** xxxx: 4 digits key code. Valid in default 24 hours.**add temp keycode xxxx yyyhrs** xxxx: 4 digits key code. yyy: Valid in yyy (1-999) hours.

**Ex:** add temp keycode 1234 240hrs

#### **(9). Add Permanent Key Code:**

**add keycode xxxx** xxxx: 4 digits key code.

**(10). Delete Temporary Key Code: del temp keycode xxxx** xxxx: 4 digits key code.

#### **(11). Add Permanent Phone Number:**

- **add idy ph#xxx….** y: Phone ID number (up to 4 digits). xxx…: phone number (up to 20 digits)
- **Ex:** add id1234 Ph#19091234567 add id123 Ph#19091234567 add id12 Ph#19091234567 add id1 Ph#19091234567

#### **(12). Delete Permanent Phone ID:**

**del idy** y: Phone ID number (up to 4 digits). **Ex:** del id1234

del id123

## del id12

del id1

#### **(13). Check Gate Status:**

**gate status?** Report input IN1 and IN2 status.

#### **(14). Set Current Date and Time:**

**set time** Set current time to unit real time clock.

#### **(15). Check Unit Real Time Clock Time:**

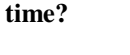

**time?** Report date, time and weekday from unit 6real time clock

#### **(16). Control AUX Output:**

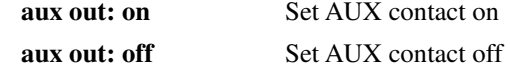

#### **7. Master/Slave Mode**

By connecting to Platinum keypad and card readers (set as slave) with RS485 shield cable (3 wires "**A/B/GND**"), this unit plays as a master device. All key and card codes will be sent to this master device to verify. Open command will be issued to slaves upon valid codes.

#### **8.Control from iPhone App**

 **(1).** With iPhone, download APPLE App from APPLE Store. Search "**Platinum Remote Access**" and install the free App. APPLE account with APPLE ID is required to download and install the App.

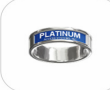

**Platinum Remote Access** 

⊕

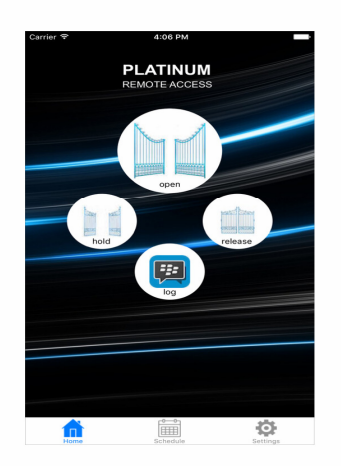

**(2).** Launch the installed App by clicking the icon as below.

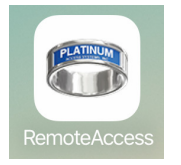

- **(2).** Follow the onscreen instructions on iPhone to control the unit remotely.
- **9. Control from Android Smartphone App**
	- **(1). Download App from Google Play Store**
	- **a.** With Android phone, log in to Google Play Store. Google Account is required to download and install the Apps from Google Play Store**.**

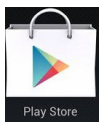

**b.** Search "**Platinum Remote Access**" and install the App. Note: The pictures below are for reference only.

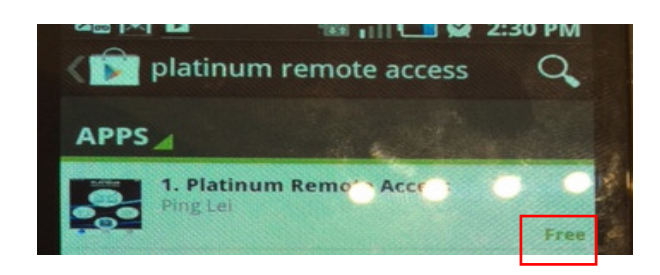

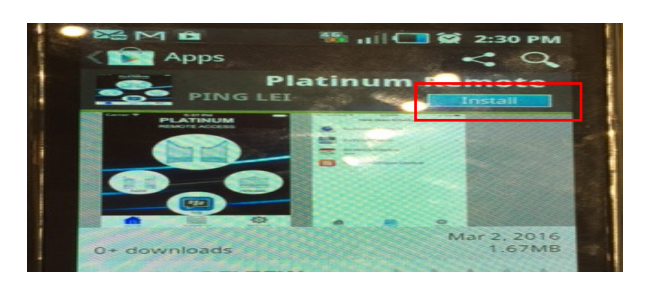

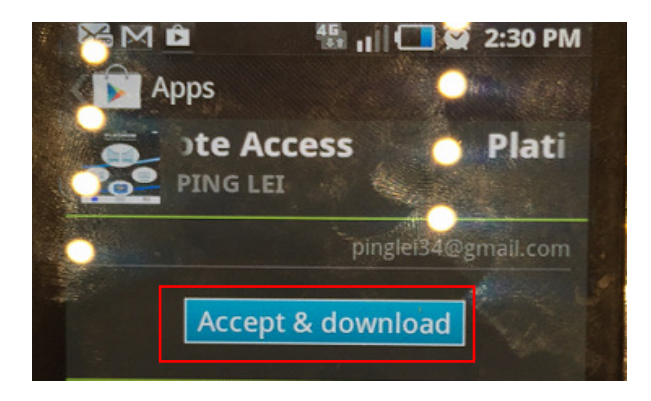

**d.** Add the icon as shown below from "**Applications**" to Home Screen.

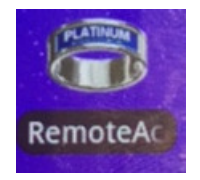

- **e.** Launch the icon to remotely control the unit.
- **(2). Download App from Platinum URL**.
- **a.** With Android phone, enable "Unknown source" under**Settings Applications** or **Settings Security.**
- **b.** Browse to "**Downloads**" tab at www.platinumasi.com anddownload "**Smart Phone Application**" to the phone.
- **c.** Navigate to the download folder on the phone, **Applications Files Download,** and tap on the "**Android PlatinumRemote Access Vx.x.x.APK**" to install the application.
- **d.** When installation completes, add the icon as shown abovefrom "**Applications**" to Home Screen.
- **e.** Launch the application by clicking the icon.
- **(3).** Follow the onscreen instructions on smartphone to control the unit remotely.